# Installazione

# **WiFi Range Extender N300**

Modello WN3000RPv3

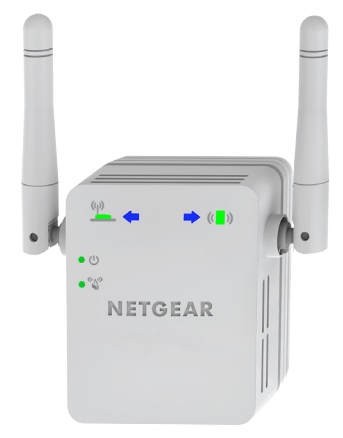

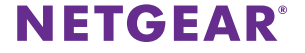

# **Per iniziare**

Il WiFi Range Extender di NETGEAR aumenta la distanza di una rete WiFi tramite il potenziamento del segnale WiFi esistente e il miglioramento della qualità complessiva del segnale su lunghe distanze. Un extender ripete i segnali da un router WiFi o access point esistente.

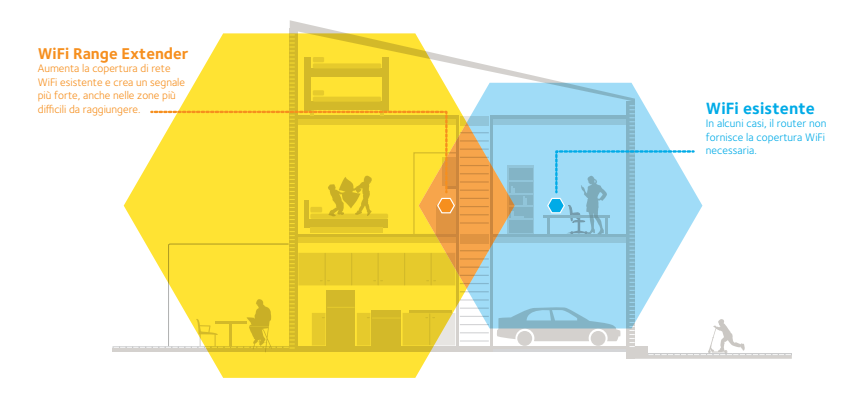

È inoltre possibile collegare l'extender al router o al gateway tramite cavo Ethernet e utilizzare l'extender come access point. Consultare *[Installare](#page-13-0)  [l'extender come access point](#page-13-0)* a pagina 14.

# **Un primo approccio con l'extender**

Prima di procedere con l'installazione dell'extender, esaminare i LED, i pulsanti e le porte.

### **Pannello anteriore**

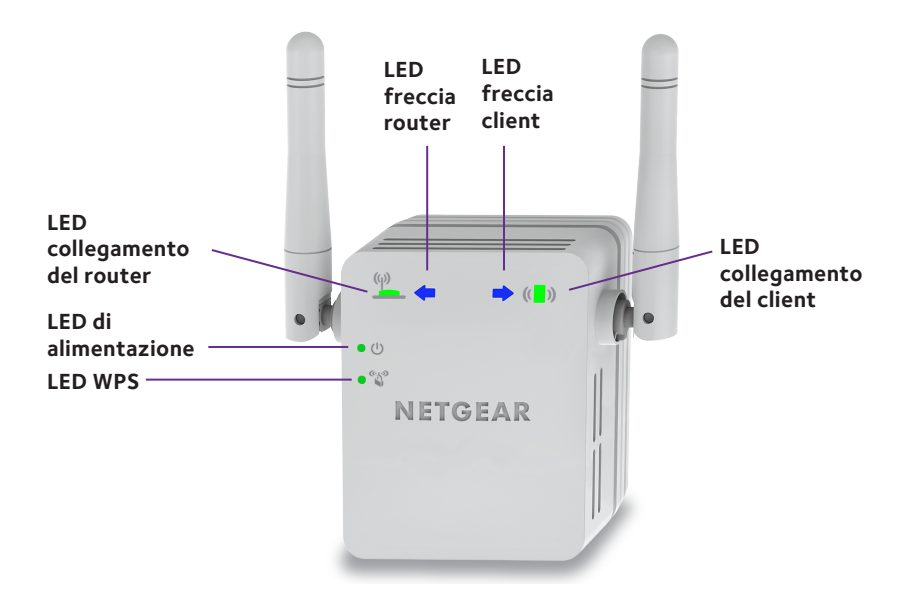

### **Pannello laterale e pannello inferiore**

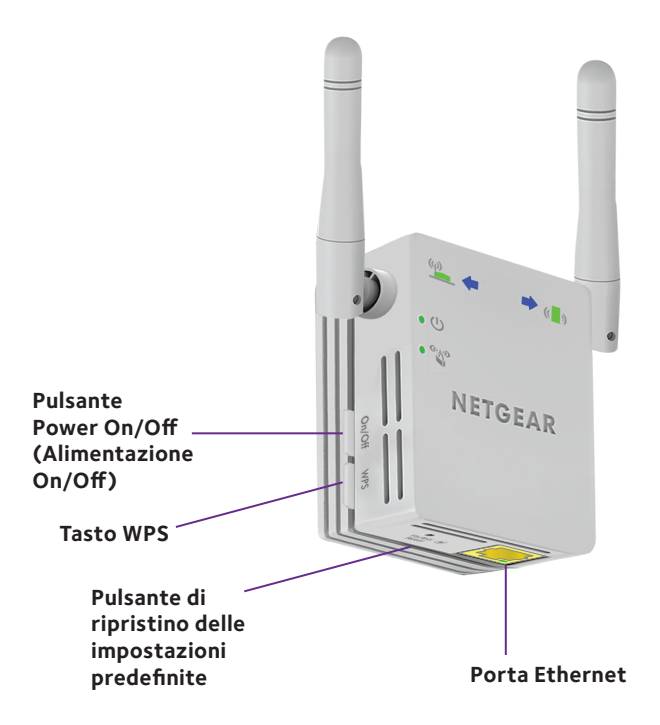

### **Descrizione dei LED**

point.

LED collegamento del router

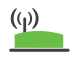

LED

client

**Verde senza intermittenza**. Segnale ottimo. **Giallo senza intermittenza**. Segnale buono. **Rosso senza intermittenza**. Segnale scarso. **Spento**. Nessun segnale.

Il LED indica la connessione tra l'extender e il router o l'access

collegamento del Il LED indica la connessione tra l'extender e il computer o il dispositivo WiFi.

**Verde senza intermittenza**. Segnale ottimo. **Giallo senza intermittenza**. Segnale buono. **Rosso senza intermittenza**. Segnale scarso. **Spento**. Nessun segnale.

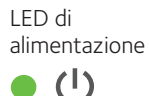

))

**Giallo senza intermittenza**. L'extender è in fase di avvio. **Verde senza intermittenza**. L'extender è acceso. **Spento**. L'extender è spento.

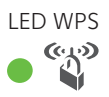

LED WPS **Verde senza intermittenza**. Protezione WiFi abilitata (WPA o WPA2).

**Verde lampeggiante**. È in corso la connessione WPS. **Spento**. Protezione WiFi non abilitata.

Nota: se il LED freccia router  $\overleftrightarrow{\phantom{a}}$  o il LED freccia client  $\overleftrightarrow{\phantom{a}}^{\hspace{-0.1em}(\hspace{0.1em}a)}$ lampeggia, consultare *[Come individuare la posizione più adatta](#page-11-0)* a pagina 12. Se nessun LED freccia è acceso, l'extender si trova in una posizione idonea.

# <span id="page-5-0"></span>**Installazione dell'extender WiFi**

Posizionare l'extender, collegarlo a una fonte di alimentazione e connetterlo alla rete WiFi.

### **Posizionamento e alimentazione dell'extender**

- 1. Posizionare l'extender nella stessa stanza del router WiFi. È necessario che l'extender si trovi in prossimità del router WiFi solo durante il processo di configurazione iniziale.
- 2. Collegare l'extender a una presa elettrica. Il LED di alimentazione  $\bullet$   $\bullet$  diventa verde entro un minuto. Se il LED di alimentazione non si accende, premere il pulsante di **alimentazione**.

### **Connessione a una rete WiFi esistente**

Per estendere la copertura della rete WiFi, è necessario connettere l'extender alla rete WiFi esistente. È possibile utilizzare uno dei due modi seguenti:

- **• Connessione con WPS**. Per ulteriori informazioni, consultare *[Connessione con WPS](#page-6-0)* a pagina 7*.*
- **• Connessione tramite la configurazione del browser Web**. Per ulteriori informazioni, consultare *[Connessione tramite la](#page-7-0)  [configurazione del browser Web](#page-7-0)* a pagina 8.

#### <span id="page-6-0"></span>**Connessione con WPS**

Wi-Fi Protected Setup (WPS) consente di connettersi a una rete WiFi protetta senza la necessità di immettere il nome e la password di rete.

Nota: la funzione WPS non supporta la protezione di rete WEP. Se si sta utilizzando una protezione WE, seguire le istruzioni riportate in *[Connessione tramite la configurazione del browser Web](#page-7-0)* a pagina 8.

- 1. Premere il pulsante **WPS** posto sul lato dell'extender. Il LED WPS  $\bullet$   $\bullet$   $\bullet$  lampeggia.
- 2. Entro 2 minuti, premere il pulsante **WPS** sul router o sull'access point. Il LED WPS sull'extender diventa verde fisso, il LED collegamento del router  $\binom{(q)}{n}$  lampeggia e l'extender si connette alla rete WiFi esistente.

Se il LED collegamento del router non si accende, riprovare. Se il LED continua a essere spento, consultare *[Connessione tramite la](#page-7-0)  [configurazione del browser Web](#page-7-0)* a pagina 8.

3. Cercare il nuovo nome di rete dell'extender.

Il nome della rete wireless (SSID) dell'extender viene modificato con il nome della rete WiFi esistente, aggiungendo \_EXT alla fine del nome, ad esempio:

- **• Nome esistente della rete WiFi**. NomeRete
- **• Nuovo nome rete dell'extender**. NomeRete\_EXT
- 4. Connettere i dispositivi WiFi alla nuova rete di extender. Utilizzare la stessa password WiFi utilizzata per il proprio router WiFi.
- 5. Scollegare l'extender e avvicinarlo all'area con segnale WiFi debole. La posizione scelta deve rientrare nella portata della rete del router WiFi esistente.
- 6. Collegare l'extender a una presa elettrica. Il LED di alimentazione  $\bullet$   $\bullet$  diventa verde entro un minuto. Se il LED di alimentazione non si accende, premere il pulsante di **alimentazione**.
- 7. Utilizzare il LED del collegamento al router  $\overset{(\varphi)}{=}$  per scegliere un punto in cui la connessione dell'extender al router è ottimale.

### <span id="page-7-0"></span>**Connessione tramite la configurazione del browser Web**

1. Utilizzare la gestione rete WiFi su un computer o dispositivo mobile per trovare e collegarsi alla rete WiFi NETGEAR\_EXT (SSID). Una volta stabilita la connessione con il computer o il dispositivo WiFi,

il LED collegamento del client  $\left(\begin{array}{c} \bullet \\ \bullet \end{array}\right)$  si accende.

2. Aprire una finestra del browser Web dallo stesso computer o dispositivo WiFi.

Il browser indirizza l'utente direttamente a NETGEAR genie Smart Setup. Se non si viene automaticamente indirizzati a NETGEAR genie, avviare un browser Web e immettere **www.mywifiext.net** nel campo indirizzi.

Viene visualizzata la schermata di NETGEAR genie.

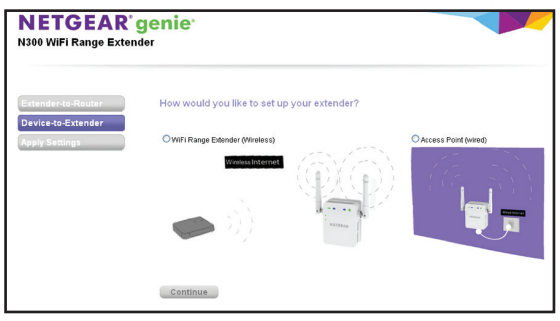

3. Selezionare il pulsante di opzione **WiFi Range Extender** (Wireless) e fare clic sul pulsante **Continue** (Continua).

L'extender rileva e mostra un elenco di reti WiFi presenti nell'area di copertura.

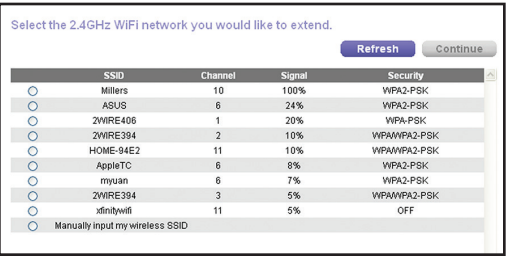

- 4. Selezionare una rete WiFi da estendere e fare clic sul pulsante **Continue** (Continua).
- 5. Quando richiesto, immettere la password di rete (chiamata anche passphrase o chiave di rete) nel campo **Password** (Password) e fare clic sul pulsante **Continue** (Continua).
- 6. Nel campo **Name** (Nome), immettere il nome (SSID) per la nuova rete WiFi dell'extender e fare clic sul pulsante **Continue** (Continua).

Per utilizzare le stesse impostazioni di protezione della rete esistente, selezionare la casella di controllo.

Le impostazioni vengono applicate e viene visualizzata la seguente schermata.

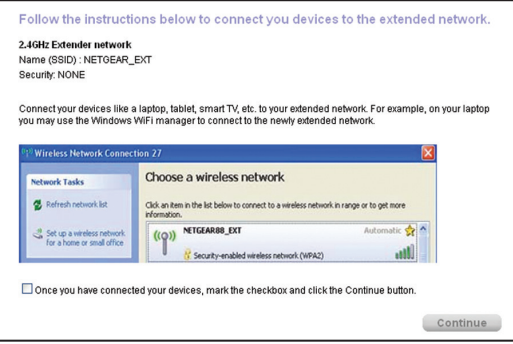

Su iPad, iPhone e computer MacBook, questa schermata si chiude automaticamente.

7. Utilizzare la gestione rete WiFi su un computer o un dispositivo WiFi per collegarsi alla nuova rete WiFi dell'extender.

Ripetere questo passaggio per tutti i computer e i dispositivi WiFi.

8. Se la schermata continua a essere visualizzata sul computer o sul dispositivo mobile, selezionare le seguenti caselle di controllo e fare clic sul pulsante **Continue** (Continua).

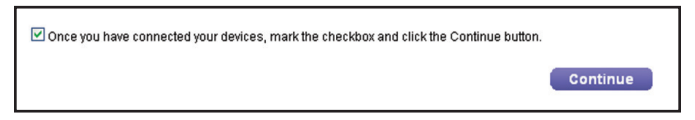

Viene visualizzato un messaggio che conferma che il collegamento dell'extender alla rete WiFi.

- 9. Fare clic sul pulsante **Finish** (Fine).
- 10. Scollegare l'extender e avvicinarlo all'area con segnale WiFi debole. La posizione scelta deve rientrare nella portata della rete del router WiFi esistente.
- 11. Collegare l'extender a una presa elettrica.

Il LED di alimentazione  $\bullet$   $\bullet$  diventa verde entro un minuto. Se il LED di alimentazione non si accende, premere il pulsante di **alimentazione**.

12. Utilizzare il LED del collegamento al router  $\stackrel{(p)}{=}$  per scegliere un punto in cui la connessione dell'extender al router è ottimale.

# <span id="page-11-0"></span>**Come individuare la posizione più adatta**

Se il segnale WiFi è debole, durante il primo collegamento alla rete di extender, un LED freccia lampeggia per due minuti. In tal caso, regolare la posizione dell'extender.

- Se la freccia Router  $\mathbb{R}^{\mathbb{N}}$  lampeggia, avvicinare l'extender al router.
- Se la freccia Client  $\mathbb{R}^{\langle \cdot | \cdot \rangle}$  lampeggia, avvicinare il computer o il dispositivo WiFi all'extender.

Se nessun LED freccia è acceso, l'extender si trova in una posizione idonea.

# **Connessione a un dispositivo Ethernet**

Una volta collegato l'extender alla rete WiFi esistente, è possibile collegare un dispositivo cablato all'extender mediante un cavo Ethernet. Il dispositivo può quindi accedere alla rete esistente mediante attraverso la connessione WiFi.

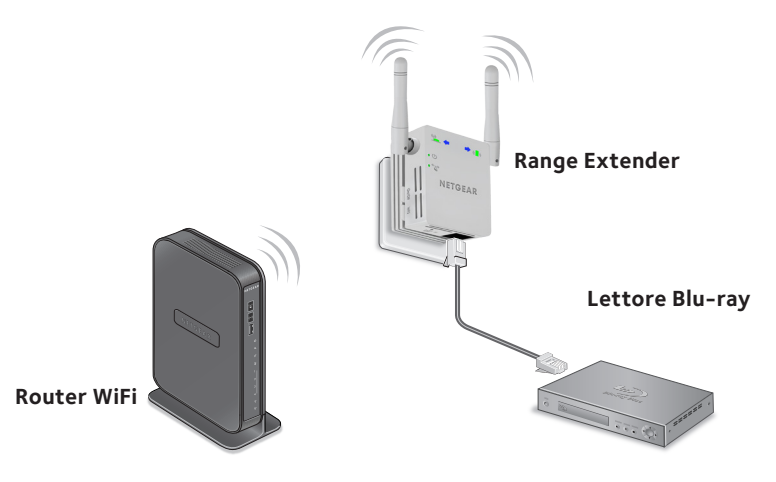

1. Configurare l'extender.

Per ulteriori informazioni sulla configurazione iniziale, consultare *[Installazione dell'extender WiFi](#page-5-0)* a pagina 6.

- 2. Connettere l'extender a una rete WiFi esistente.
- 3. Collegare il cavo Ethernet da un dispositivo Ethernet alla porta Ethernet sull'extender.

### <span id="page-13-0"></span>**Installare l'extender come access point**

È possibile utilizzare l'extender come access point WiFi per creare un nuovo hotspot WiFi utilizzando una connessione di Ethernet cablata.

- 1. Posizionare l'extender nella stessa stanza del router WiFi. È necessario che l'extender si trovi in prossimità del router WiFi solo durante il processo di configurazione iniziale.
- 2. Collegare l'extender a una presa elettrica. Il LED di alimentazione  $\bullet$   $\bullet$  diventa verde entro un minuto. Se il LED di alimentazione non si accende, premere il pulsante di **alimentazione**.
- 3. Utilizzare la gestione rete WiFi su un computer o dispositivo mobile per trovare e collegarsi alla rete WiFi NETGEAR\_EXT (SSID). Una volta stabilita la connessione con il computer o il dispositivo WiFi, il LED collegamento del client  $\left(\begin{array}{c} \bullet \\ \bullet \end{array}\right)$  si accende.

4. Aprire una finestra del browser Web dallo stesso computer o dispositivo WiFi.

Il browser indirizza l'utente direttamente a NETGEAR genie Smart Setup. Se non si viene automaticamente indirizzati a NETGEAR genie, avviare un browser Web e immettere **www.mywifiext.net** nel campo indirizzi.

Viene visualizzata la schermata di NETGEAR genie.

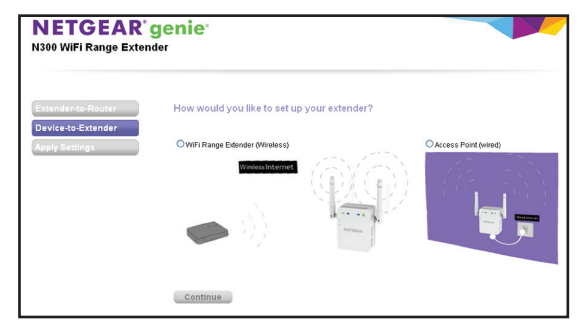

- 5. Selezionare il pulsante di opzione **Access Point (Wired)** (Access Point (cablato)).
- 6. Utilizzare un cavo Ethernet per collegare l'extender alla porta Ethernet del router o alla presa Ethernet remota con accesso alla rete.

L'extender accede alla rete e crea un hotspot WiFi.

7. Per configurare la protezione WiFi per la nuova rete WiFi, seguire le fasi riportate in genie.

### **Effettuare l'accesso alle impostazioni dell'extender**

Dopo l'installazione, è possibile accedere all'extender per visualizzare o modificare le relative impostazioni.

- 1. Collegare un computer o un dispositivo WiFi alla rete dell'extender.
- 2. Avviare un browser Web e nel campo degli indirizzi, immettere **www.mywifiext.net** o **www.mywifiext.com**. Viene visualizzata una schermata di accesso.
- 3. Digitare **admin** come nome utente e **password** per la password.

### **Domande frequenti**

Per ulteriori informazioni sul prodotto, consultare il manuale dell'utente, disponibile all'indirizzo *http://support.netgear.com*.

#### **La guida alla configurazione del browser Web continua a richiedere la password (passphrase) o la chiave di protezione di rete, ma io sono sicuro di aver inserito la password corretta. Come risolvere il problema?**

È probabile che l'extender sia stato posizionato al limite della copertura del router o dell'access point. Per ulteriori informazioni, consultare *[Come individuare](#page-11-0)  [la posizione più adatta](#page-11-0)* a pagina 12. Se si sta utilizzando una protezione WEP, assicurarsi di digitare la password di rete nel campo appropriato.

#### **La connessione con NETGEAR\_EXT è stata stabilita e il browser è stato avviato. Perché non riesco a visualizzare la guida alla configurazione del browser Web?**

Provare le seguenti soluzioni per la risoluzione dei problemi:

- Assicurarsi che il computer sia configurato per l'utilizzo del protocollo DHCP (la maggior parte).
- Assicurarsi che il LED collegamento del client  $\binom{n}{k}$  is a verde e che disponga di un indirizzo IP valido.
- Riavviare il browser Web e digitare **www.mywifiext.net** o **www.mywifiext.com** nel campo indirizzi. Digitare **admin** come nome utente e **password** per la password.

#### **In che modo è possibile ripristinare l'extender alle impostazioni predefinite?**

- 1. Utilizzare un oggetto appuntito come una penna o una graffetta per tenere premuto il pulsante **Factory Reset** (Ripristino impostazioni predefinite) nella parte inferiore dell'extender per almeno cinque secondi, finché il LED di alimentazione non lampeggia di giallo.
- 2. Rilasciare il pulsante **Factory Reset** (Ripristino impostazioni predefinite) e attendere il riavvio dell'extender.

In questo modo l'extender viene reimpostato e vengono ripristinate le impostazioni predefinite.

È quindi possibile accedere all'extender tramite il browser Web, utilizzando le impostazioni predefinite.

#### **Sul router è stato attivato un filtro MAC wireless, il controllo degli accessi wireless o un elenco di controllo degli accessi (ACL). Che cosa si deve fare quando si installa l'extender?**

Quando il dispositivo WiFi si connette al router tramite l'extender, l'indirizzo MAC del dispositivo WiFi mostrato sul router viene trasferito a un altro indirizzo MAC. Se il filtro MAC del router, il controllo degli accessi wireless o l'elenco ACL sono attivati, il dispositivo WiFi si collega all'extender ma non può ottenere un indirizzo IP dall'extender né può accedere a Internet.

Per consentire al dispositivo WiFi di ricevere un indirizzo IP dall'extender e di accedere a Internet, è necessario fornire l'indirizzo MAC trasferito al router.

1. Accedere al router e disattivare il filtro MAC, il controllo degli accessi wireless o l'elenco ACL.

Per ulteriori informazioni su come disattivare il filtro MAC del router, il controllo degli accessi wireless o l'elenco ACL, consultare la documentazione del router.

- 2. Accendere l'extender e collegare tutti i dispositivi WiFi alla rete dell'extender.
- 3. Assicurarsi che il LED di collegamento client  $\left(\begin{array}{c} \bullet \\ \bullet \end{array}\right)$  resti acceso.
- 4. Accedere all'extender.
	- a. Avviare un browser Web e nel campo degli indirizzi, immettere **www.mywifiext.net** o **www.mywifiext.com**.

Viene visualizzata una schermata di accesso.

- b. Digitare **admin** come nome utente e **password** per la password.
- 5. Selezionare **Maintenance** (Manutenzione) > **Network Devices**  (Dispositivi di rete).

Nella schermata Network Devices (Dispositivi di rete) vengono visualizzati gli indirizzi MAC e gli indirizzi MAC virtuali per computer e dispositivi WiFi collegati alla rete dell'extender.

- 6. Sul router, aggiungere tutti gli indirizzi virtuali dall'extender alla tabella filtri MAC del router.
- 7. Attivare il filtro MAC del router, il controllo degli accessi wireless o l'elenco ACL.

#### **Assistenza tecnica**

Grazie per aver acquistato questo prodotto NETGEAR. Una volta completata l'installazione del dispositivo, individuare il numero seriale riportato sull'etichetta del prodotto e utilizzarlo per registrare il prodotto all'indirizzo *[https://my.netgear.co](https://my.netgear.com)m*. La registrazione del prodotto è necessaria per poter utilizzare il servizio di assistenza telefonica di NETGEAR. NETGEAR consiglia di registrare il prodotto dal sito Web di NETGEAR.

Gli aggiornamenti del prodotto e l'assistenza Web sono disponibili alla pagina *<http://support.netgear.com>*.

NETGEAR consiglia di utilizzare solo risorse di assistenza NETGEAR ufficiali. Scaricare il manuale utente online all'indirizzo *<http://downloadcenter.netgear.com>* o tramite il collegamento nell'interfaccia utente del prodotto.

#### **Marchi commerciali**

NETGEAR, il logo NETGEAR e Connect with Innovation sono marchi commerciali e/o marchi registrati di NETGEAR, Inc. e/o delle sue consociate negli Stati Uniti e/o in altri Paesi. Le informazioni sono soggette a modifica senza preavviso. © NETGEAR, Inc. Tutti i diritti riservati.

#### **Conformità**

Per consultare la Dichiarazione di conformità UE attuale, visitare la pagin[a](http://support.netgear.com/app/answers/detail/a_id/11621/) *[http://support.netgear.com/app/answers/detail/a\\_id/11621/](http://support.netgear.com/app/answers/detail/a_id/11621/)*.

Per informazioni sulla conformità alle normative, visitare il sito Web all'indirizzo *[http://www.netgear.com/about/regulatory](http://www.netgear.com/about/regulatory/)/*.

Prima di collegare l'alimentazione, consultare il documento relativo alla conformità normativa.

Solo per uso in ambienti interni. Valido per la vendita in tutti i paesi membri dell'UE, gli stati EFTA e la Svizzera.

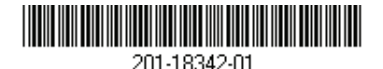

**Netgear, Inc.** 350 East Plumeria Drive San Jose, CA 95134, Stati Uniti

Luglio 2014